# **HP Service Oriented Architecture Manager**

# **Installation Guide**

**Version: 2.52** 

**Windows®, HP-UX, Linux** 

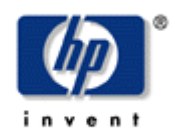

**February 2008** 

© Copyright 2004-2008 Hewlett-Packard Development Company, L.P.

# **Legal Notices**

#### **Warranty**

The only warranties for HP products and services are set forth in the express warranty statements accompanying such products and services. Nothing herein should be construed as constituting an additional warranty. HP shall not be liable for technical or editorial errors or omissions contained herein.

The information contained herein is subject to change without notice*.* 

#### **Restricted Rights Legend**

Confidential computer software. Valid license from HP required for possession, use or copying. Consistent with FAR 12.211 and 12.212, Commercial Computer Software, Computer Software Documentation, and Technical Data for Commercial Items are licensed to the U.S. Government under vendor's standard commercial license.

#### **Copyright Notices**

© Copyright 2004- 2008 Hewlett-Packard Development Company, L.P., all rights reserved.

#### **Trademark Notices**

Java™ and all Java based trademarks and logos are trademarks or registered trademarks of Sun Microsystems, Inc. in the U.S. and other countries.

Microsoft® and Windows® are U.S. registered trademarks of Microsoft Corporation

UNIX® is a registered trademark of The Open Group

# **Support**

You can visit the HP Software support web site at:

#### **www.hp.com/go/hpsoftwaresupport**

This Web site provides contact information and details about the products, services, and support that HP Software offers.

HP Software online software support provides customer self-solve capabilities. It provides a fast and efficient way to access interactive technical support tools needed to manage your business. As a valued support customer, you can benefit by using the HP Software Support web site to:

- Search for knowledge documents of interest
- Submit and track support cases and enhancement requests
- Download software patches
- Manage support contracts
- Look up HP support contacts
- Review information about available services
- Enter into discussions with other software customers
- Research and register for software training

Most of the support areas require that you reister as an HP Passport user and sign in. Many also require a support contract.

To find more information about access levels, go to:

#### **[www.hp.com/managementsoftware/access\\_level](http://www.hp.com/managementsoftware/access_level)**

To register for an HP Passport ID, go to:

#### **[www.managementsoftware.hp.com/passport-registration.html](http://www.managementsoftware.hp.com/passport-registration.html)**

# Contents

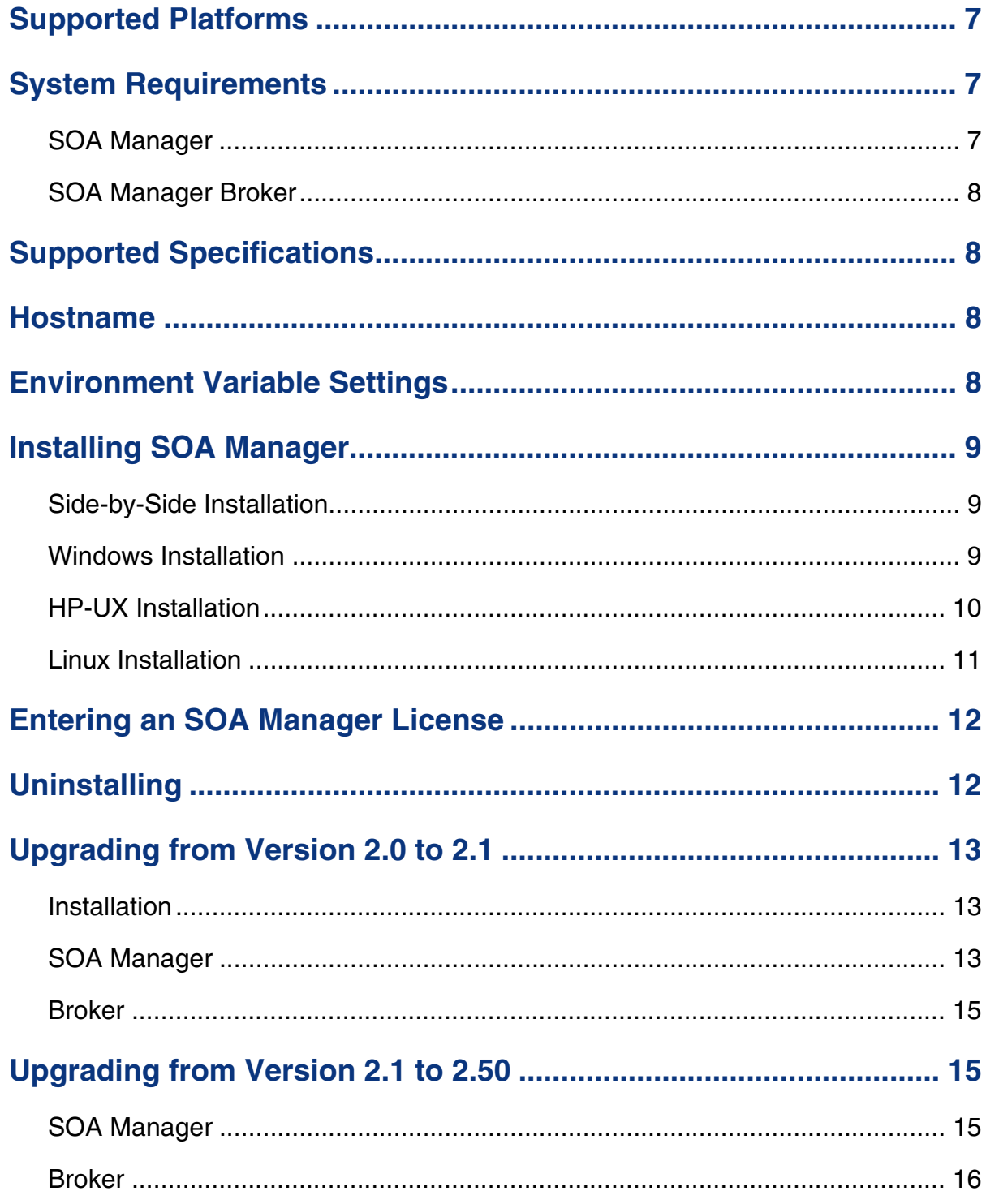

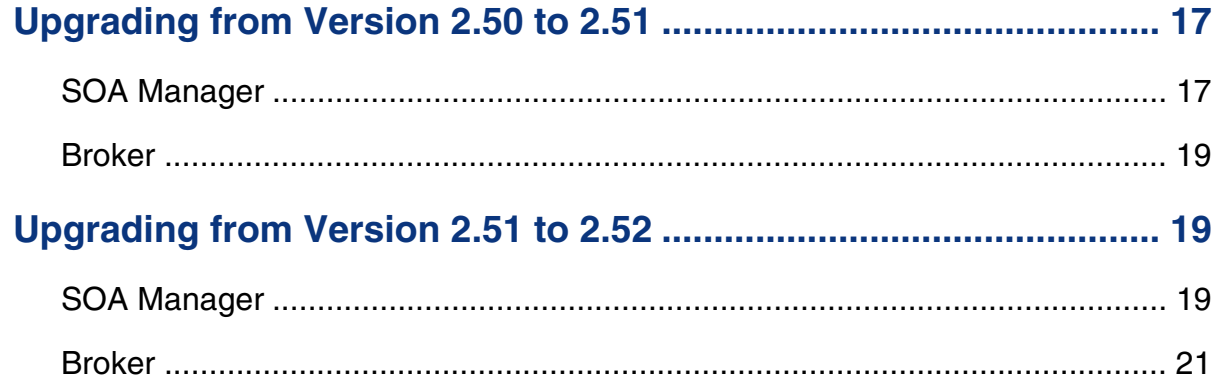

<span id="page-6-0"></span>The HP Service Oriented Architecture (SOA) Manager installation installs both the SOA Manager and the Web Services Management (WSM) Intermediary.

# **Supported Platforms**

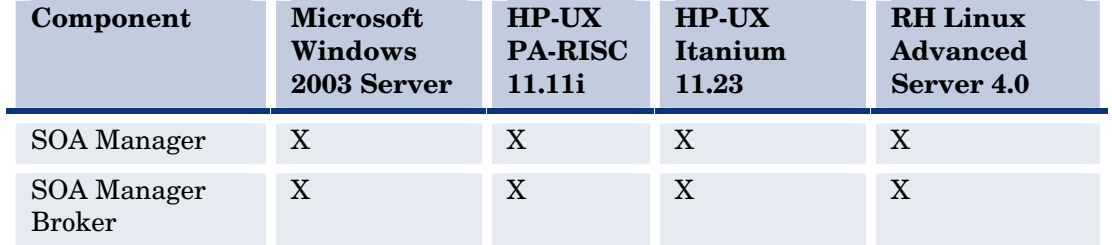

The components of the SOA Manager are supported on the following platforms:

# **System Requirements**

The components of the SOA Manager have the following system requirements:

### **SOA Manager**

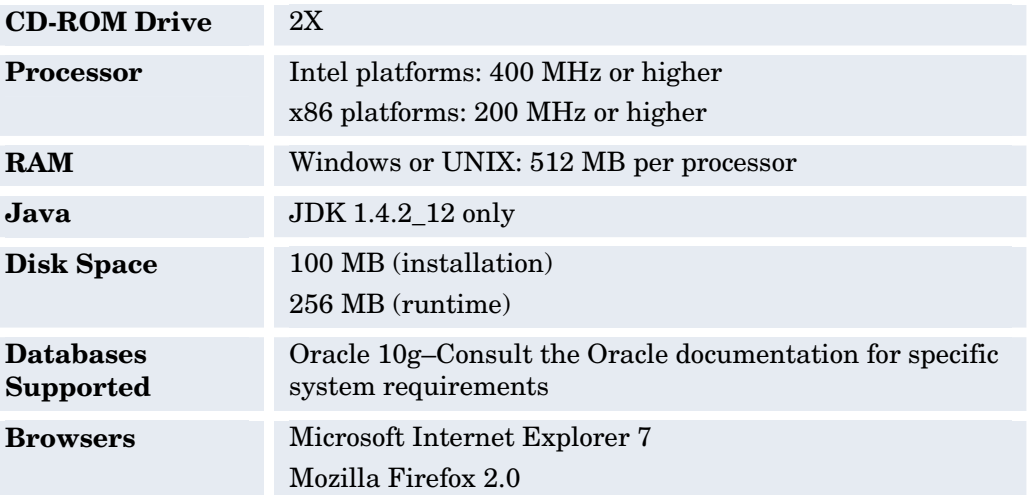

# <span id="page-7-0"></span>**SOA Manager Broker**

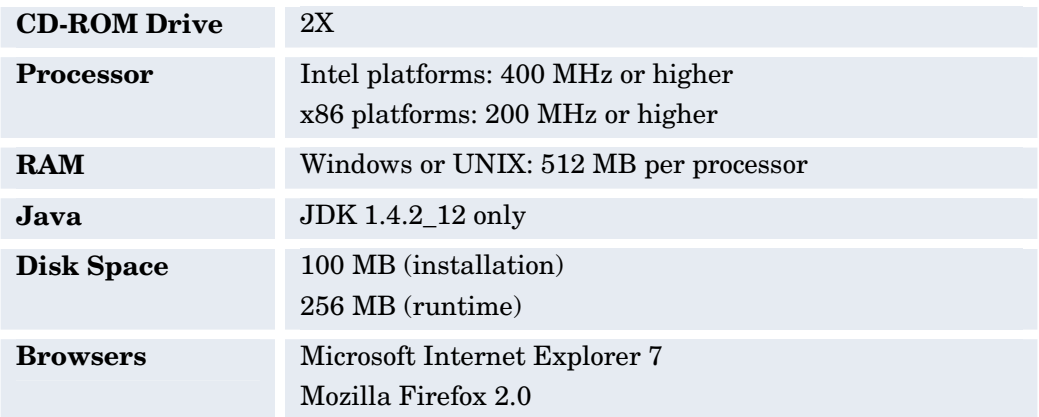

# **Supported Specifications**

SOA Manager supports the following specifications:

- HTTP 1.1
- Web Services Definition Language (WSDL) 1.1
- Simple Object Access Protocol (SOAP) 1.1
- Web Services Interoperability (WS-I) Basic Profile 1.1
- WS-I Attachments Profile 1.0
- Web Services Security (WS-Security) 1.0
- .NET Web Services Enhancements (WSE) 1.0
- Universal Description, Discovery and Integration (UDDI) 3

# **Hostname**

The hostname for the SOA Manager system must resolve to only one DNS qualified name. The same is true for the broker.

# **Environment Variable Settings**

The installation creates a system environment variable called MIP\_JAVA\_HOME. After the installation is complete, verify that the environment variable was created and that it is set to the JDK directory. In addition, the installation asks you for the JDK that you want to use. See the "System Requirements" section above for Java requirements.

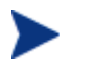

SOA Manager and SOA Manager Broker will not start if the MIP JAVA HOME environment variable is not set.

# <span id="page-8-0"></span>**Installing SOA Manager**

The instructions in this section install both the SOA Manager and SOA Manager Broker. Instructions are provided for Windows, HP-UX, and Linux systems.

SOA Manager Broker and SOA Manager infrastructure are licensed. During the installation, an evaluation license is installed, and these components may be evaluated for 60 days. Thereafter, a license must be purchased. Unlicensed components will fail to start and a license expiration message is written to the log file. For information on licensing, see the "Entering an SOA Manager License" section below after completing the installation instructions in this section.

### **Side-by-Side Installation**

Different versions of SOA Manager can be installed on a single system. The installer includes a version number as part of the installation directory name in order to differentiate between the different versions. However, you cannot currently run different versions of SOA Manager at the same time on a single system. You can only run one version at a time.

This feature allows you to maintain previous versions of SOA Manager while testing or implementing newer versions.

### **Windows Installation**

To install SOA Manager on the Windows platform:

- 1 Log in to the system as a root/admin user.
- 2 Place the SOA Manager CD in the CD-ROM. The CD automatically starts and the start page displays. If the CD does not automatically start, use the Windows Explorer to view the contents of the CD. Double-click the index.html that is in the root of the CD.

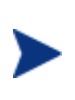

The installer fails if it is executed outside of the CD directory structure. To install SOA Manager without the CD, copy the entire contents of the CD (not just the installer executable) onto the target system. Then run the installer from within the copied CD directory structure.

3 From the start page, click **SOA Manager** located in the Available Installation Components section.

<span id="page-9-0"></span>4 Open Installation/Disk1\InstData\Windows\VM and run HPSOAManagerInstaller2.52.exe. The installation prepares followed by the Introduction screen. Follow the on-screen instructions for installing SOA Manager and WSM intermediary.

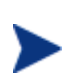

During the installation, a dialog box displays and asks you to select a 1.4 JVM to be used by the SOA Manager. You must select a JDK JVM and not a JRE. In addition, the JDK version must be 1.4.2\_12.

During the installation, you are asked whether you want to have the SOA Manager and/or the intermediary installed as Windows services. If you do not select to have the components installed as Windows services, you can do so at a later time using instructions provided in the *HP SOA Manager User Guide*. If you are installing in a production environment, it is recommended that you install both the SOA Manager and the intermediary as Windows services.

- 5 After the installation is complete, review the log of the installation for any warnings or errors (*<install\_dir>*/HP\_SOA\_Manager\_2.52\_InstallLog.xml). <install\_dir> refers to the directory in which you installed HP SOA Manager.
- 6 If this is your first time installing SOA Manager or intermediary, read the *HP SOA Manager User Guide* for instructions on setting up and using these components.

# **HP-UX Installation**

To install SOA Manager on a UNIX platform:

- 1 Log in to the system as a root/admin user.
- 2 Place the SOA Manager CD in the CD-ROM.
- 3 Open a command prompt and mount the CD if your system is not set to automatically mount. See your platform documentation for detailed mounting instructions.

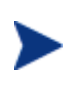

The installer fails if it is executed outside of the CD directory structure. To install SOA Manager without the CD, copy the entire contents of the CD (not just the installer executable) onto the target system. Then run the installer from within the copied CD directory structure.

- 4 From the mount directory, change directories to /Installation/ Disk1/InstData/*<UNIX\_Platfom>*/VM.
- 5 Declare the HPSOAManagerInstaller2\_52.bin an executable with global permissions:

chmod +x HPSOAManagerInstaller2\_52.bin

6 Run the installer:

sh HPSOAManagerInstaller2\_52.bin

The installation prepares followed by the Introduction screen. Follow the on-screen instructions for installing SOA Manager and intermediary.

<span id="page-10-0"></span>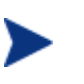

During the installation, a dialog box displays and asks you to select a 1.4 JVM to be used by the SOA Manager. You must select a JDK JVM and not a JRE. In addition, the JDK version must be 1.4.2\_12.

- 7 After the installation is complete, review the log of the installation for any warnings or errors (*<install\_dir>*/HP\_SOA\_Manager\_InstallLog.xml).
- 8 If this is your first time installing SOA Manager or intermediary, read the *HP SOA Manager User Guide* for instructions on setting up and using these components.

# **Linux Installation**

To install SOA Manager on the Linux platform:

- 1 Log in to the system as a root/admin user.
- 2 Place the SOA Manager CD in the CD-ROM.
- 3 Open a command prompt and mount the CD if your system is not set to automatically mount. See your platform documentation for detailed mounting instructions.

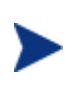

The installer fails if it is executed outside of the CD directory structure. To install SOA Manager without the CD, copy the entire contents of the CD (not just the installer executable) onto the target system. Then run the installer from within the copied CD directory structure.

- 4 From the mount directory, change directories to /Installation/ Disk1/InstData/Linux/VM.
- 5 Declare the HPSOAManagerInstaller2\_52.bin an executable with global permissions:

chmod +x HPSOAManagerInstaller2\_52.bin

6 Run the installer:

sh HPSOAManagerInstaller2\_52.bin

The installation prepares followed by the Introduction screen. Follow the on-screen instructions for installing HP SOA Manager and intermediary.

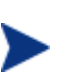

During the installation, a dialog box displays and asks you to select a 1.4 JVM to be used by the SOA Manager. You must select a JDK JVM and not a JRE. In addition, the JDK version must be 1.4.2\_12.

- 7 After the installation is complete, review the log of the installation for any warnings or errors(*<install\_dir>*/HP\_SOA\_Manager\_InstallLog.xml).
- 8 If this is your first time installing SOA Manager or intermediary, read *HP SOA Manager User Guide* for instructions on setting up and using these components.

<span id="page-11-0"></span>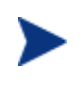

After the installation is complete, verify that the environment variable MIP JAVA HOME was created and that it is set to the JDK directory. If the variable is not created, you must manually create it and set it to the JDK directory.

# **Entering an SOA Manager License**

The SOA Manager's licenses are installed using the License Manager. You must obtain a permanent license (contact your HP sales representative) for the following SOA Manager licenses:

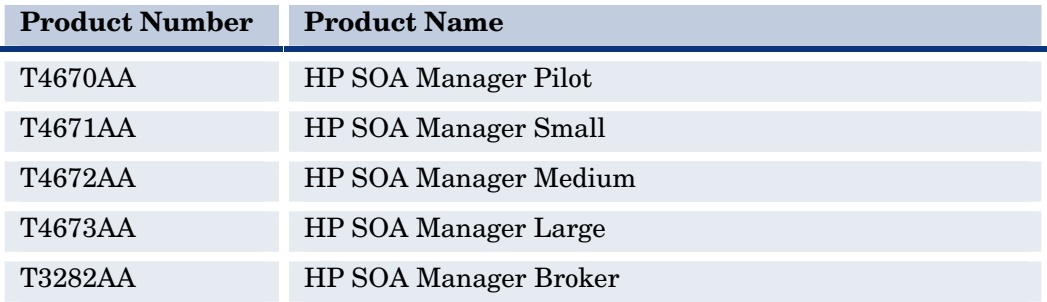

Detailed instructions for installing licenses are included in the License Manager's Online Help. In addition, you must be logged in to the system as a root/admin user.

To start the License Manager:

Windows:

Select **Start** | **Programs** | **HP Software | SOA Manager 2.52** | **License Manager**. Or, from the command line, run:

 *<install\_dir>*\bin\win32\miplicense.bat

UNIX:

To start the SOA Manager License Manager on UNIX, from the command line, run:

*<install\_dir>*/bin/unix/miplicense

# **Uninstalling**

Uninstalling the SOA Manager removes the MIP\_JAVA\_HOME system variable. Other SOA Manager installations on the system will fail, once the variable is removed. You must manually add this variable back if your system contains additional SOA Manager installations.

The installer for SOA Manager creates uninstall files and places them in the *<install\_directory>*/UninstallerData directory. Windows users can use **Add/Remove Program** located in the **Control Panel**.

# <span id="page-12-0"></span>**Upgrading from Version 2.0 to 2.1**

This section provides the tasks that are required to upgrade an SOA Manager installation from version 2.0 to 2.1. The tasks in this section are required in order to maintain any current settings, service models, as well as any database information.

### **Installation**

Install SOA Manager 2.1 using the instructions in the "Installing SOA Manager" section above.

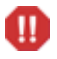

SOA Manager 2.1 cannot be installed in the same directory as SOA Manager 2.0.

### **SOA Manager**

To upgrade the SOA Manager:

- Start the 2.0 version of SOA Manager.
- Use the Export business services feature from the SOA Manager web interface to export the business services that are to be migrated to the 2.1 installation.
- Stop the 2.0 version of SOA Manager.
- If you changed any General Settings or UDDI Settings, then migrate the changes from the *<2.0\_install\_dir/>*conf/networkservices/mipServer.xml file to the 2.1 installation. When using Oracle, be sure to copy the Oracle configuration from the 2.0 mipServer.xml into the 2.1 mipServer.xml. Do not copy the 2.0 mipServer.xml into the 2.1 installation directory, instead copy each entry that was changed in the 2.0 mipServer.xml into the 2.1 mipServer.xml.
- If you changed or added any alert recipients, then migrate the changes from the *<2.0\_install\_dir>/*conf/notification.xml file to the 2.1 installation. Do not copy the 2.0 notification.xml into the 2.1 installation directory, instead copy each entry you changed in the 2.0 notification.xml into the 2.1 notification.xml.
- If you changed any Email Settings, then migrate the changes from the *<2.0\_install\_dir>/*conf/notification.xml file to the *<2.1\_install\_dir>/*conf/networkservices/mipServer.xml file. Note that the format of the files is different.

```
⎯ <2.0_install_dir>/conf/notification.xml
<target class="com.hp.wsm.sn.notification.target.SmtpAlertTarget"> 
     <property name="smtpHost" value="host.acme.com"/> 
     <property name="port" value="25"/> 
     <property name="password" value="xxx"/>
```

```
 <property name="userName" value="support.person"/> 
     <property name="from" value="support.person@acme.com"/> 
     <instance name="email" enabled="true"> 
       <property name="body" value="${message}"/> 
      \langleproperty name="subject" value="[\langle{severity}] \langle{id} -
${category}"/> 
       <property name="to" value="support.person@acme.com"/> 
     </instance> 
   </target> 
⎯ <2.1_install_dir>/conf/networkservices/mipServer.xml
 <entry name="mail.smtp.host">host.acme.com</entry> 
  <entry name="mail.smtp.port">25</entry> 
  <entry name="mail.smtp.user">support.person</entry> 
  <entry name="mail.smtp.pass">xxx</entry> 
  <entry name="mail.smtp.from">support.person@acme.com</entry> 
  <entry name="mail.smtp.enabled">true</entry>
```
- When using Oracle:
	- ⎯ Add the new tables from *<2.1\_install\_dir>*/data/oracle/Upgrade2.0Db-Oracle9i to the Oracle database.
- When using HSQL:
	- ⎯ Copy all the files in the *<2.1\_install\_dir>/*data/hsqldb from the 2.0 installation to the 2.1 installation.
	- Add the new tables from <2.1\_install\_dir>/data/hpsqldb/Upgrade2.0Db into the HSQL database.
		- Set the current directory from the command prompt to *<2.1\_install\_dir>*/lib/ext.
		- − Run: java –cp hsqldb.jar org.hsqldb.util.DatabaseManager.
		- In the Type field, select **HSQL Database Engine Standalone**.
		- In the URL field, replace <<database/path?>> with *<2.1\_install\_dir>*/data/hsqldb/sn.
		- − Click **OK**.
		- − Copy all the lines from the *<2.1\_install\_dir>*/data/hsqldb/Upgrade2.0Db file and paste it into the upper right box in the HSQL Database Manager
		- − Click **Execute**.
		- Exit the HSQL Database Manager.
- Start the 2.1 version of SOA Manager.
- Use the Import business service feature from the SOA Manager web interface to import the business services that were exported from the 2.0 installation.

<span id="page-14-0"></span>• After starting the 2.1 version of SOA Manager, go to the following web page: http://*<host>*:5002/bse/support/clean\_versions.jsp. This page is used to correct defects in a migrated SOA Manager 2.0 database. Click **Remove** to remove excess rows. This operation could take from several minutes up to an hour to complete depending on the number of rows. The web page shows the progress as rows are removed.

### **Broker**

- If you changed any HTTP Settings, then migrate the changes from the *<2.0\_install\_dir>*/conf/broker/mipServer.xml file to the 2.1 installation. Do not copy the 2.0 mipServer.xml into the 2.1 installation directory. Instead copy each entry you changed in the 2.0 mipServer.xml into the 2.1 mipServer.xml.
- If you changed any SSL Settings, then migrate the changes from the *<2.0\_install\_dir>*/conf/mipServer.xml file to the 2.1 installation. Do not copy the 2.0 mipServer.xml into the 2.1 installation directory. Instead copy each entry you changed in the 2.0 mipServer.xml into the 2.1 mipServer.xml.
- Copy the jar files from  $\langle 2.0 \text{ install } \text{dir}\rangle$ /conf/broker to the 2.1 installation.

Start the 2.1 version of the intermediary.

# **Upgrading from Version 2.1 to 2.50**

If you have SOA Manager version 2.0, you cannot upgrade directly to SOA Manager version 2.5. You must first upgrade to version 2.1 before upgrading to version 2.5. You cannot install SOA Manager 2.1 and SOA Manager 2.50 in the same directory.

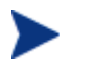

You can upgrade to SOA Manager version 2.50 from either version 2.1 or version 2.1.

# **SOA Manager**

To upgrade SOA Manager:

- Start the 2.1 version of SOA Manager.
- Use the Export business service feature from the SOA Manager web interface to export the business services that are to be migrated to the 2.50 installation.
- Stop the 2.1 version of SOA Manager.
- If you changed any General Settings or UDDI Settings, then migrate the changes from the *<2.1\_install\_dir/>*conf/networkservices/mipServer.xml file to the 2.50 installation. When using Oracle, be sure to copy the Oracle configuration from the 2.1 mipServer.xml into the 2.50 mipServer.xml. Do not copy the 2.1 mipServer.xml into the 2.50 installation directory, instead copy each entry that was changed in the 2.1 mipServer.xml into the 2.50 mipServer.xml.
- <span id="page-15-0"></span>• If you changed or added any alert recipients, then migrate the changes from the *<2.1\_install\_dir>/*conf/notification.xml file to the 2.50 installation. Do not copy the  $2.1$  notification.  $x$ ml into the  $2.50$  installation directory, instead copy each entry you changed in the 2.1 notification. xml into the 2.50 notification.xml.
- When using Oracle:
	- ⎯ Add the new tables from *<2.5\_install\_dir>*/data/oracle/Upgrade2.1Db-Oracle to the Oracle database.
- When using HSQL:
	- ⎯ Copy all the files in the *<2.1\_install\_dir>/*data/hsqldb from the 2.1 installation to the 2.50 installation.
	- ⎯ Add the new tables from *<2.5\_install\_dir>*/data/hpsqldb/Upgrade2.1Db into the HSQL database.
		- Set the current directory from the command prompt to *<2.5\_install\_dir>*/lib/ext.
		- − Run: java –cp hsqldb.jar org.hsqldb.util.DatabaseManager.
		- In the Type field, select **HSQL Database Engine Standalone**.
		- In the URL field, replace <<database/path?>> with *<2.5\_install\_dir>*/data/hsqldb/sn.
		- − Click **OK**.
		- − Copy all the lines from the *<2.5\_install\_dir>*/data/hsqldb/Upgrade2.1Db file and paste it into the upper right box in the HSQL Database Manager
		- − Click **Execute**.
- Exit the HSQL Database Manager.
- Start the 2.50 version of SOA Manager.
- Use the Import business services feature from the SOA Manager web interface to import the business services that were exported from the 2.1 installation.

### **Broker**

- If you changed any HTTP Settings, then migrate the changes from the *<2.1\_install\_dir>*/conf/broker/mipServer.xml file to the 2.50 installation. Do not copy the 2.1 mipServer.xml into the 2.50 installation directory. Instead copy each entry you changed in the 2.1 mipServer.xml into the 2.50 mipServer.xml.
- If you changed any SSL Settings, then migrate the changes from the *<2.1\_install\_dir>*/conf/mipServer.xml file to the 2.50 installation. Do not copy the 2.1 mipServer.xml into the 2.50 installation directory. Instead copy each entry you changed in the 2.1 mipServer.xml into the 2.50 mipServer.xml.
- Copy the jar files from *<2.1\_install\_dir>*/conf/broker to the 2.50 installation.
- Start the 2.50 version of the intermediary.

# <span id="page-16-0"></span>**Upgrading from Version 2.50 to 2.51**

If you have SOA Manager version 2.0, you cannot upgrade directly to SOA Manager version 2.51. You must first upgrade to version 2.1 before upgrading to version 2.51. You cannot install SOA Manager 2.50 and SOA Manager 2.51 in the same directory.

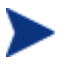

You can upgrade to SOA Manager version 2.51 from either version 2.1 or version 2.50.

### **SOA Manager**

To upgrade SOA Manager:

- Start the 2.50 version of SOA Manager.
- Use the Export business service feature from the SOA Manager web interface to export the business services that are to be migrated to the 2.51 installation.
- Use the Export policies feature from the SOA Manager web interface to export the policies that must be migrated to the 2.51 installation.
- Stop the 2.50 version of SOA Manager.
- Install the 2.51 version of SOA Manager in a separate directory.
- If you changed any General Settings or UDDI Settings, then migrate the changes from the *<2.50\_install\_dir/>*conf/networkservices/mipServer.xml file to the 2.51 installation. When using Oracle, be sure to copy the Oracle configuration from the 2.50 mipServer.xml into the 2.51 mipServer.xml. Do not copy the 2.50 mipServer.xml into the 2.51 installation directory, instead copy each entry that was changed in the 2.50 mipServer.xml into the 2.51 mipServer.xml.
- If you changed or added any alert recipients, then migrate the changes from the *<2.50\_install\_dir>/*conf/notification.xml file to the 2.51 installation. Do not copy the  $2.50$  notification.  $x$ ml into the  $2.51$  installation directory, instead copy each entry you changed in the 2.50 notification. xml into the 2.51 notification.xml.
- When using Oracle:
	- $-$  Add the new tables from <2.51 *install dir>*/data/oracle/Upgrade2.5Db-Oracle to the Oracle database.
- When using HSQL:
	- ⎯ Copy all the files in the *<2.50\_install\_dir>/*data/hsqldb from the 2.50 installation to the 2.51 installation.
	- $-$  Add the new tables from <2.51 *install\_dir>*/data/hpsgldb/Upgrade2.5Db into the HSQL database.
		- Set the current directory from the command prompt to *<2.51\_install\_dir>*/lib/ext.
		- − Run: java –cp hsqldb.jar org.hsqldb.util.DatabaseManager.
		- − In the Type field, select **HSQL Database Engine Standalone**.
- − In the URL field, replace <<database/path?>> with *<2.51\_install\_dir>*/data/hsqldb/sn.
- − Click **OK**.
- − Copy all the lines from the *<2.51\_install\_dir>*/data/hsqldb/Upgrade2.5Db file and paste it into the upper right box in the HSQL Database Manager
- − Click **Execute**.
- Exit the HSQL Database Manager.
- If you changed any UDDI Settings, disable (comment) the following lines in the mipServer.xml file present in the *<2.51\_install\_dir>*/conf/networkservices directiory:

```
<!-- UDDI registry properties -->
```

```
 <entry name="com.hp.uddi.publish.url"/>
```

```
 <entry name="com.hp.uddi.inquiry.url"/>
```
<entry name="com.hp.uddi.security.url"/>

<entry name="com.hp.uddi.subscription.url"/>

<entry name="com.hp.uddi.subscription.validity">1</entry>

```
 <entry
```

```
name="com.hp.uddi.subscription.notification.interval">10000</entry>
```

```
 <entry name="com.hp.uddi.publish.username"/>
```

```
 <entry name="com.hp.uddi.publish.password"/>
```

```
 <entry name="com.hp.uddi.policy-
```

```
expression.base.url">/bse_refresh/PolicyExpression.jsp?cwcPopup=true&amp
;policy=</entry>
```

```
 <entry name="com.hp.uddi.maximum.rows"/>
```
</properties>

- Copy the service jar files (of the services you exported from version 2.50) from *<2.5\_install\_dir>*/conf/broker to *<2.51\_install\_dir>*/conf/broker.
- Start the 2.51 version of SOA Manager.
- Use the Import policies feature from the SOA Manager web interface to import the policies that were exported from the 2.50 installation.
- Use the Import business services feature from the SOA Manager web interface to import the business services that were exported from the 2.50 installation.
- Stop the 2.51 version of SOA Manager
- Enable (uncomment) the lines corresponding to the UDDI settings if you had disabled those lines during this procedure.
- Start version 2.51 of SOA Manager
- Republish the services that you imported to version 2.51.

### <span id="page-18-0"></span>**Broker**

- If you changed any HTTP Settings, then migrate the changes from the *<2.5\_install\_dir>*/conf/broker/mipServer.xml file to the 2.51 installation. Do not copy the 2.5 mipServer.xml into the 2.51 installation directory. Instead copy each entry you changed in the 2.5 mipServer.xml into the 2.51 mipServer.xml.
- If you changed any SSL Settings, then migrate the changes from the *<2.5\_install\_dir>*/conf/mipServer.xml file to the 2.51 installation. Do not copy the 2.5 mipServer.xml into the 2.51 installation directory. Instead copy each entry you changed in the 2.5 mipServer.xml into the 2.51 mipServer.xml.
- Copy the jar files from *<2.5\_install\_dir>*/conf/broker to the 2.51 installation.
- Start the 2.51 version of the intermediary.

# **Upgrading from Version 2.51 to 2.52**

Follow the instructions below to upgrade SOA Manager and SOA Manager Broker from version 2.51 to version 2.52.

### **SOA Manager**

To upgrade SOA Manager:

- Start the 2.51 version of SOA Manager.
- Use the Export business service feature from the SOA Manager web interface to export the business services that are to be migrated to the 2.52 installation.
- Use the Export policies feature from the SOA Manager web interface to export the policies that must be migrated to the 2.52 installation.
- Stop the 2.51 version of SOA Manager.
- Install the 2.52 version of SOA Manager in a separate directory.
- If you changed any General Settings or UDDI Settings, then migrate the changes from the *<2.51\_install\_dir/>*conf/networkservices/mipServer.xml file to the 2.52 installation. When using Oracle, be sure to copy the Oracle configuration from the 2.51 mipServer.xml into the 2.52 mipServer.xml. Do not copy the 2.51 mipServer.xml into the 2.52 installation directory, instead copy each entry that was changed in the 2.51 mipServer.xml into the 2.52 mipServer.xml.
- If you changed or added any alert recipients, then migrate the changes from the *<2.51\_install\_dir>/*conf/notification.xml file to the 2.52 installation. Do not copy the 2.51 notification.xml into the 2.52 installation directory, instead copy each entry you changed in the 2.51 notification.xml into the 2.52 notification.xml.
- When using Oracle:
	- $-$  Add the new tables from <2.52 *install dir>*/data/oracle/Upgrade2.5Db-Oracle to the Oracle database.
- When using HSQL:
- ⎯ Copy all the files in the *<2.51\_install\_dir>/*data/hsqldb from the 2.51 installation to the 2.52 installation.
- ⎯ Add the new tables from *<2.52\_install\_dir>*/data/hpsqldb/Upgrade2.5Db into the HSQL database.
	- Set the current directory from the command prompt to *<2.52\_install\_dir>*/lib/ext.
	- − Run: java –cp hsqldb.jar org.hsqldb.util.DatabaseManager.
	- − In the Type field, select **HSQL Database Engine Standalone**.
	- − In the URL field, replace <<database/path?>> with *<2.52\_install\_dir>*/data/hsqldb/sn.
	- − Click **OK**.
	- − Copy all the lines from the *<2.52\_install\_dir>*/data/hsqldb/Upgrade2.5Db file and paste it into the upper right box in the HSQL Database Manager
	- − Click **Execute**.
- Exit the HSQL Database Manager.
- If you changed any UDDI Settings, disable (comment) the following lines in the mipServer.xml file present in the *<2.52\_install\_dir>*/conf/networkservices directory:

```
<!-- UDDI registry properties -->
```

```
 <entry name="com.hp.uddi.publish.url"/> 
     <entry name="com.hp.uddi.inquiry.url"/> 
     <entry name="com.hp.uddi.security.url"/> 
     <entry name="com.hp.uddi.subscription.url"/> 
     <entry name="com.hp.uddi.subscription.validity">1</entry> 
     <entry 
name="com.hp.uddi.subscription.notification.interval">10000</entry> 
     <entry name="com.hp.uddi.publish.username"/> 
     <entry name="com.hp.uddi.publish.password"/>
```

```
 <entry name="com.hp.uddi.policy-
expression.base.url">/bse_refresh/PolicyExpression.jsp?cwcPopup=true&amp
;policy=</entry>
```

```
 <entry name="com.hp.uddi.maximum.rows"/>
```
</properties>

- Copy the service jar files (of the services you exported from version 2.51) from *<2.51\_install\_dir>*/conf/broker to *<2.52\_install\_dir>*/conf/broker.
- Start the 2.52 version of SOA Manager.
- Use the Import policies feature from the SOA Manager web interface to import the policies that were exported from the 2.51 installation.
- Use the Import business services feature from the SOA Manager web interface to import the business services that were exported from the 2.51 installation.
- <span id="page-20-0"></span>• Stop the 2.52 version of SOA Manager
- Enable (uncomment) the lines corresponding to the UDDI settings if you had disabled those lines during this procedure.
- Start version 2.52 of SOA Manager
- Republish the services that you imported to version 2.52.

### **Broker**

- If you changed any HTTP Settings, then migrate the changes from the *<2.51\_install\_dir>*/conf/broker/mipServer.xml file to the 2.52 installation. Do not copy the 2.51 mipServer.xml into the 2.52 installation directory. Instead copy each entry you changed in the 2.51 mipServer.xml into the 2.52 mipServer.xml.
- If you changed any SSL Settings, then migrate the changes from the *<2.51\_install\_dir>*/conf/mipServer.xml file to the 2.52 installation. Do not copy the 2.51 mipServer.xml into the 2.52 installation directory. Instead copy each entry you changed in the 2.51 mipServer.xml into the 2.52 mipServer.xml.
- Copy the jar files from *<2.51\_install\_dir>*/conf/broker to the 2.52 installation.
- Start the 2.52 version of the intermediary.